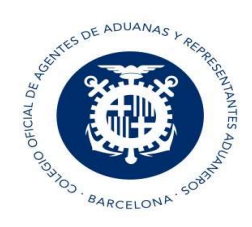

# Creación AVI

Este mensaje es para notificar a la Aduana la llegada de mercancías a España.

### Pestaña Cabecera:

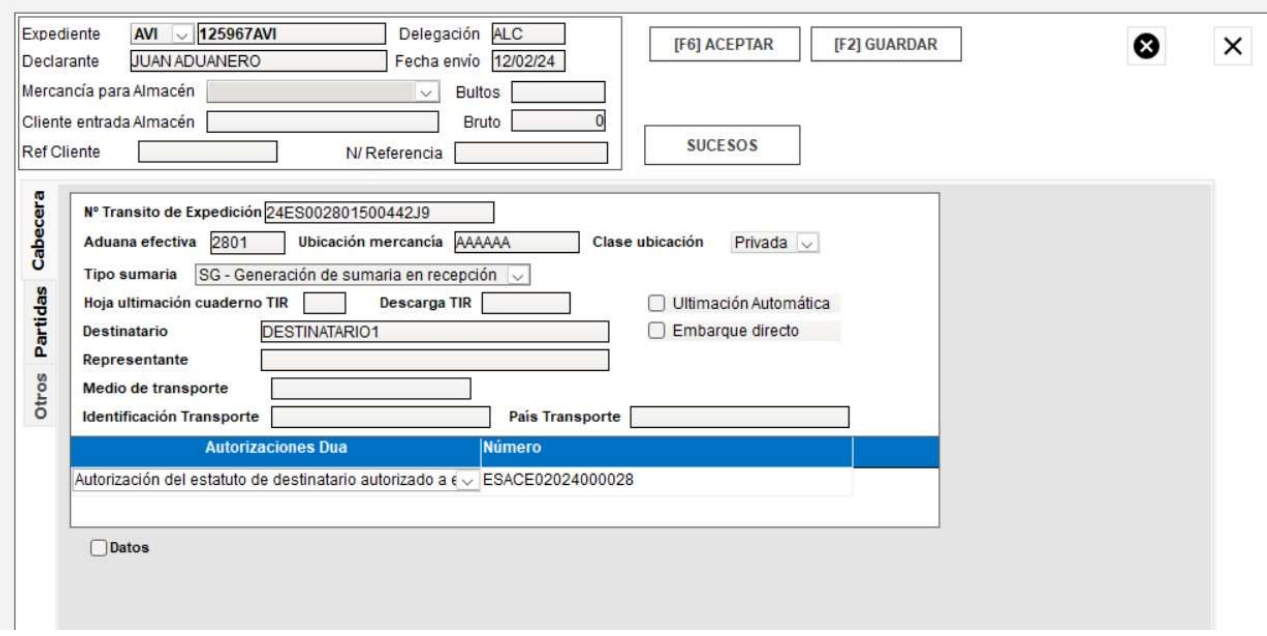

- N.º Tránsito de Expedición: MRN del tránsito que se decepciona.
- Ubicación mercancía: Ubicación de recepción,
- Clase Ubicación: indicar si es Pública o Privada. Se puede predefinir en los maestros para que ya aparezca por defecto esta opción puntualizada al indicar ubicación.

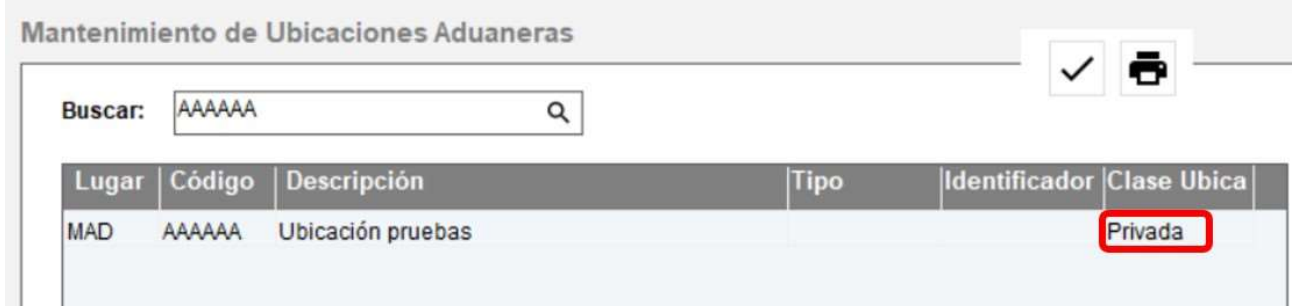

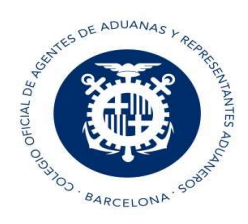

### Tipo de Sumaria:

- SG Generación de sumaria en la recepción: se recibe en respuesta el número de declaración sumaria.
- GG Generación de G4 en la ultimación: si se selecciona esta opción y además marcamos "ultimación" y el circuito es verde se recibe el número de declaración G4
- SP Sumaria previa declarada: se recibe en la respuesta el Número de sumaria previa declarado en formato de 11 dígitos.
- GP G4 previos declarados
- Destinatario: NIF con EORI. Si la ubicación es privada, debe ser el titular de la ubicación o tener NIF autorizado en la ubicación.
- Representante: es el Representante del destinatario, si lo tiene.

### NOTAS a tener en cuenta con el Representante:

- Sólo se debe puntualizar el Representante si es distinto del Destinatario.
- Debe tener una 'autorización Global de despacho' concedida por el Destinatario.
- Si la ubicación es pública no se indica Representante.
- Autorización. Si la ubicación de recepción del tránsito es privada, se debe indicar autorización. En caso contrario, no.

### Autorización de Destinatario autorizado de Tránsito

- Si el Tránsito de expedición original es 'TIR' se indica código de autorización 'C520' sino 'C522'
- El Número de autorización debe estar vigente y debe ser del tipo ACE (ESACE...)
- El Titular de la Autorización debe ser el titular de la ubicación de recepción y debe ser el mismo que figura en Destinatario.

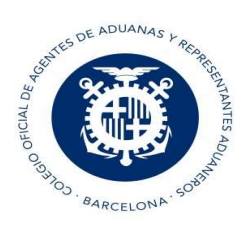

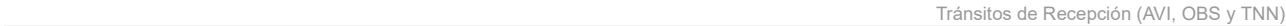

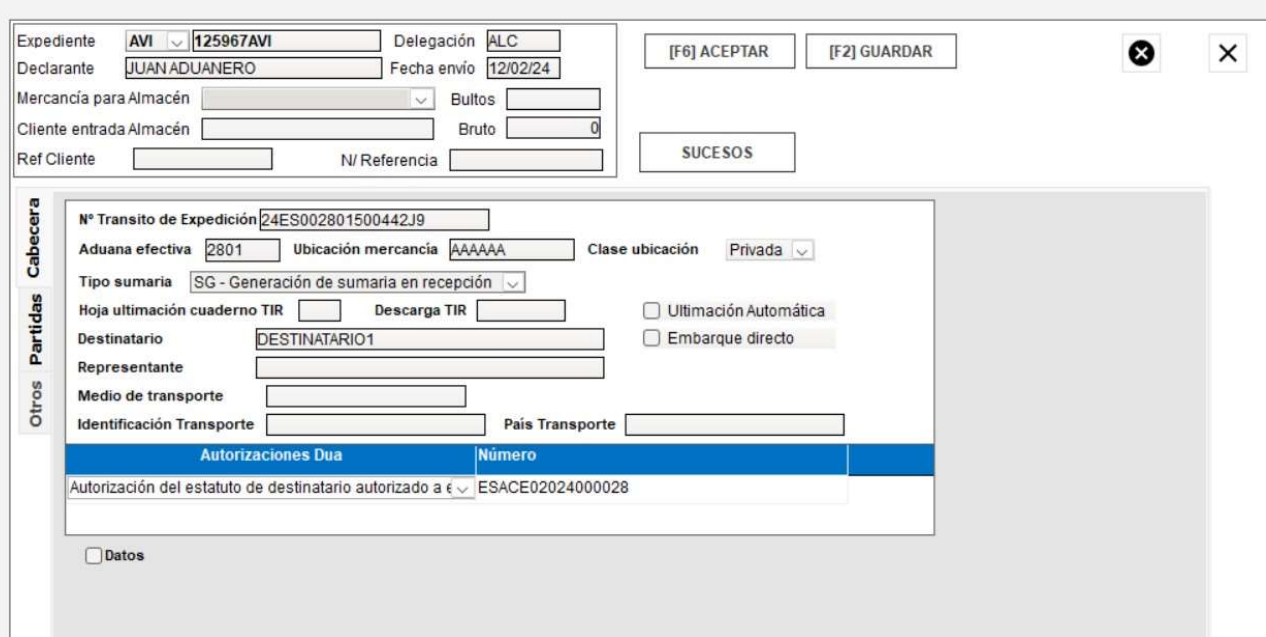

#### Sucesos en ruta:

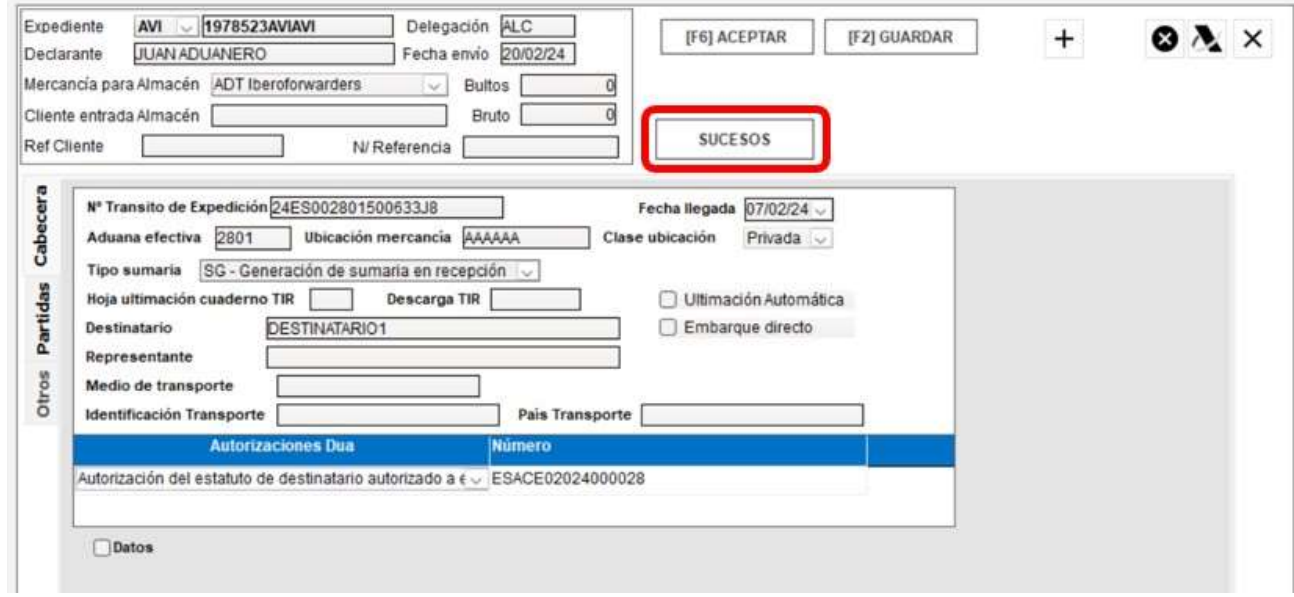

Se pueden indicar uno o más sucesos:

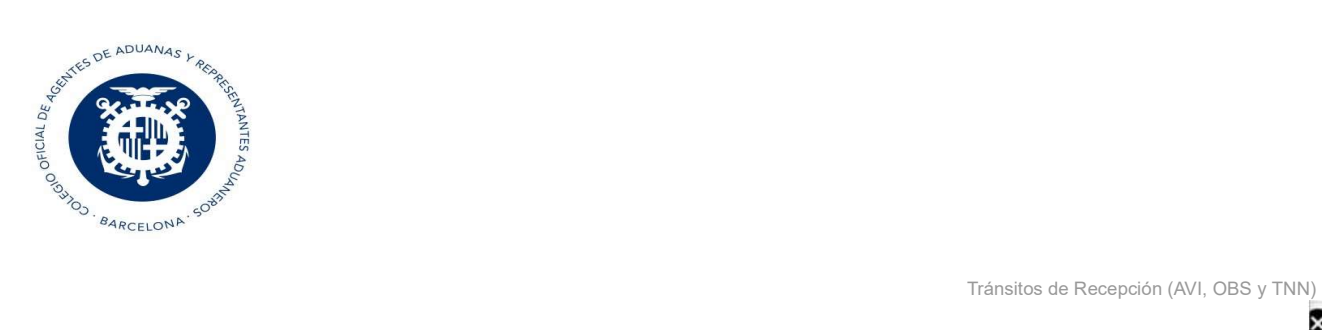

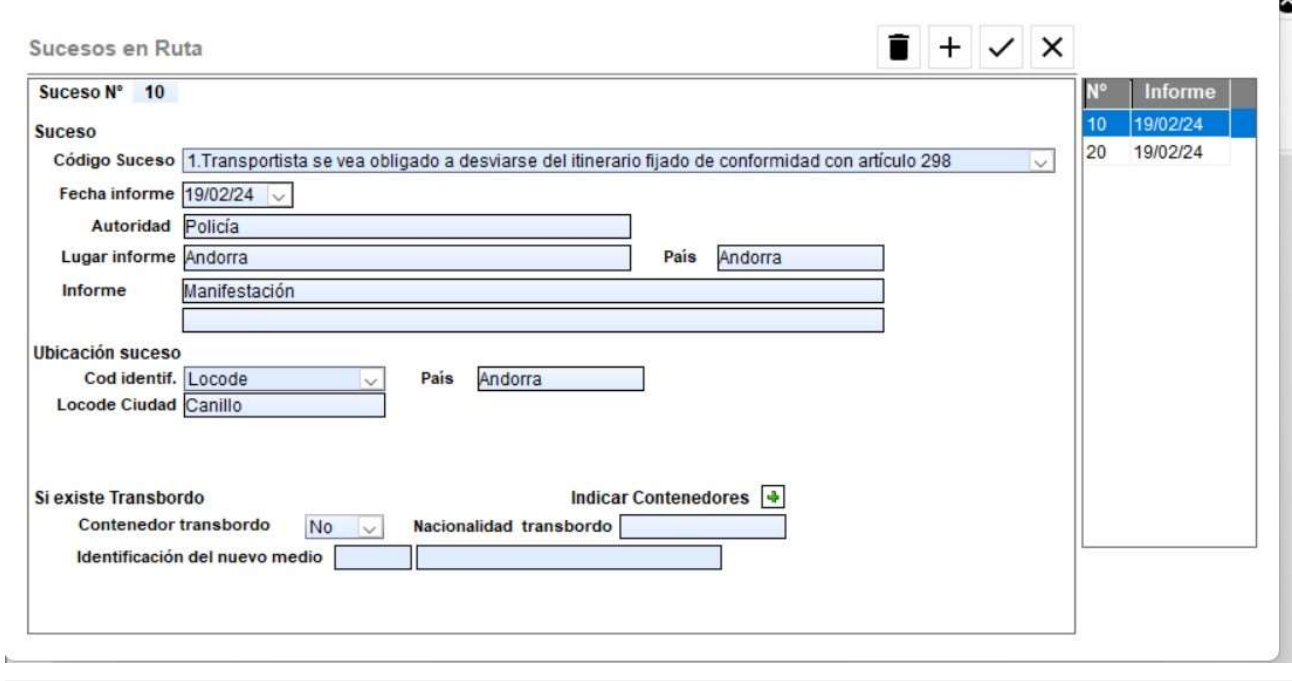

 $\bullet$ 

 $\times$ 

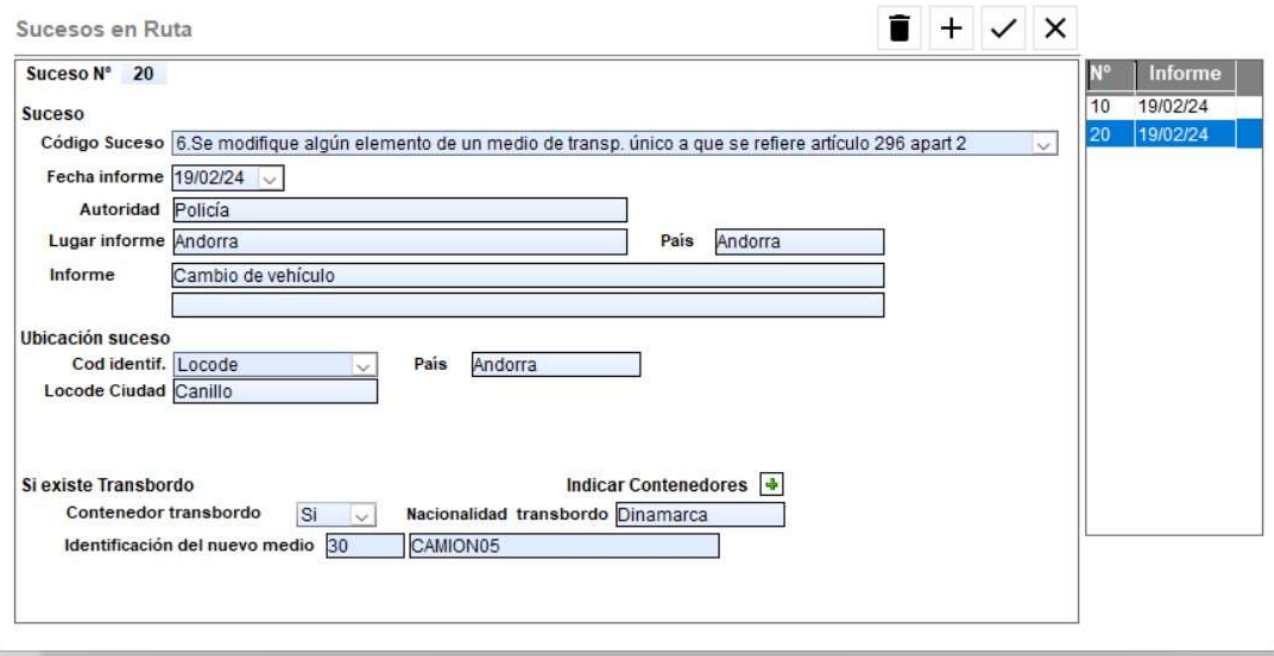

Si hemos de indicar Contenedores y/o Precintos debemos pinchar en el siguiente botón:

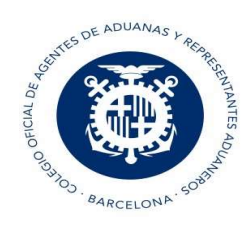

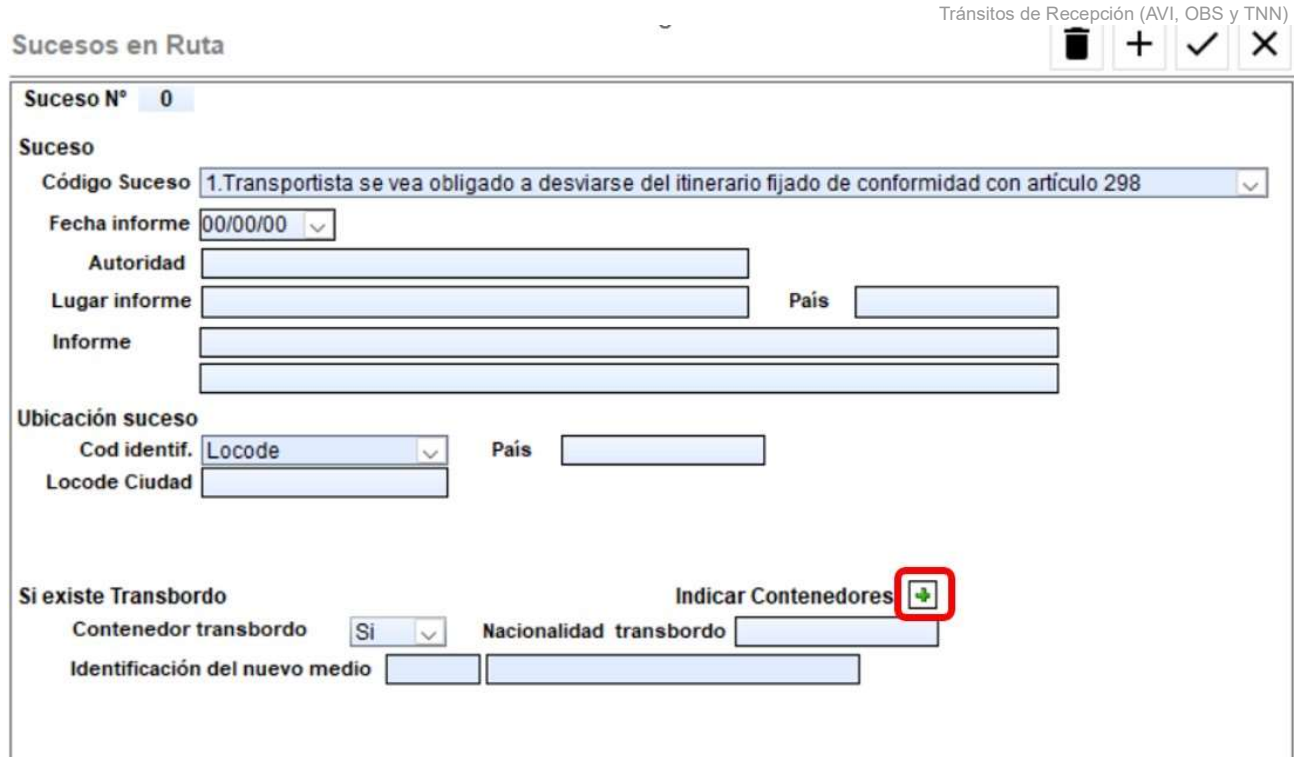

Si todas las partidas del tránsito van en un único contenedor, no es necesario indicar el detalle de las partidas, pero si hay más de un contenedor se ha de indicar el detalle de las partidas para cada contenedor. Ejemplo: El Contenedor1 debe detallar las partidas 1 y 2, así que deberemos de puntualizar la matrícula del contenedor y darle al icono de la carpeta para indicar las partidas de ese contenedor:

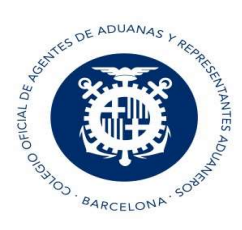

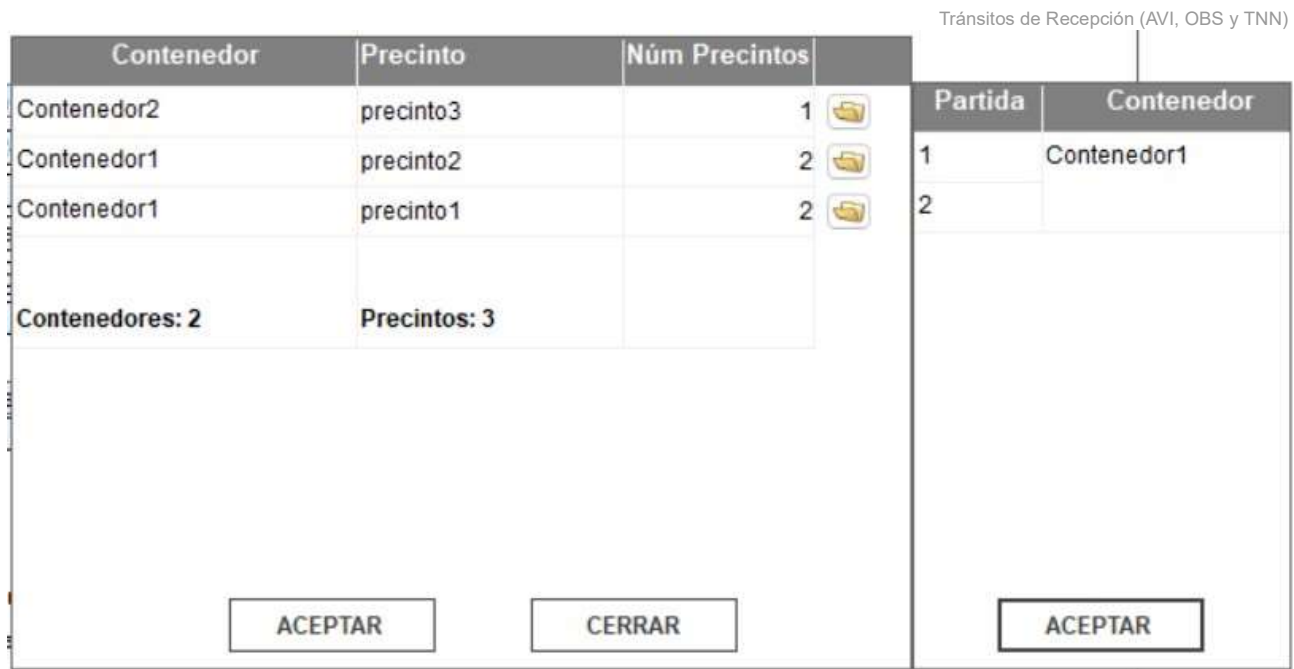

Y el Contenedor2 debe detallar las partidas 3,4 y 5:

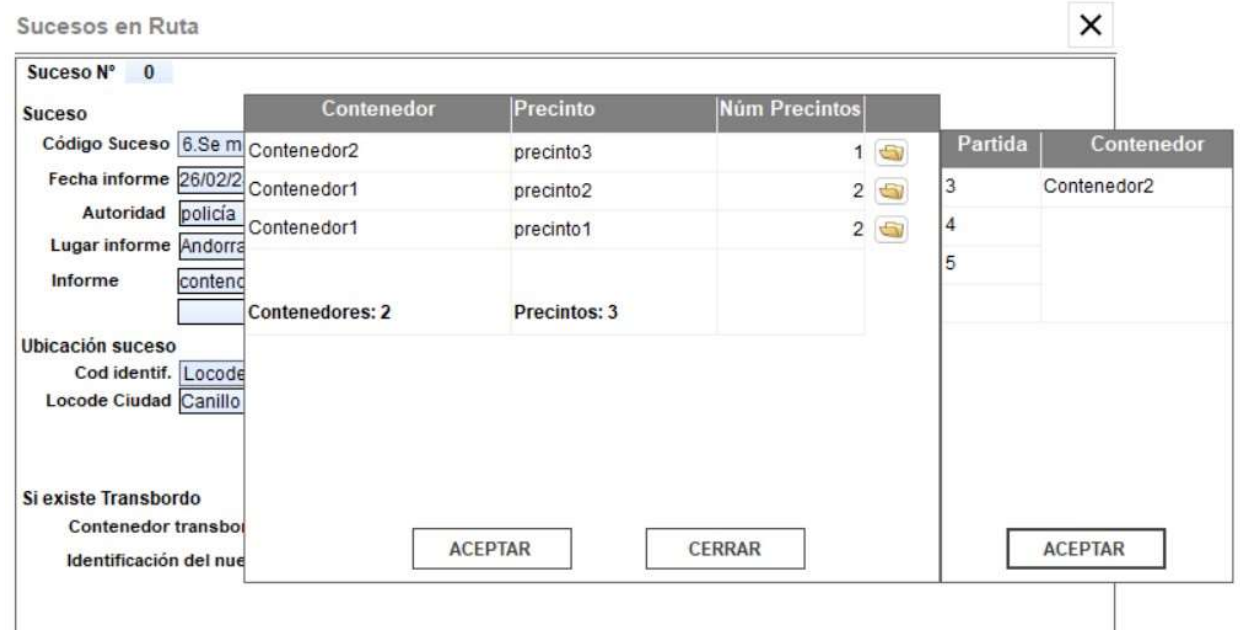

También se pueden indicar precintos sin contenedor:

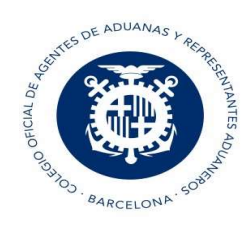

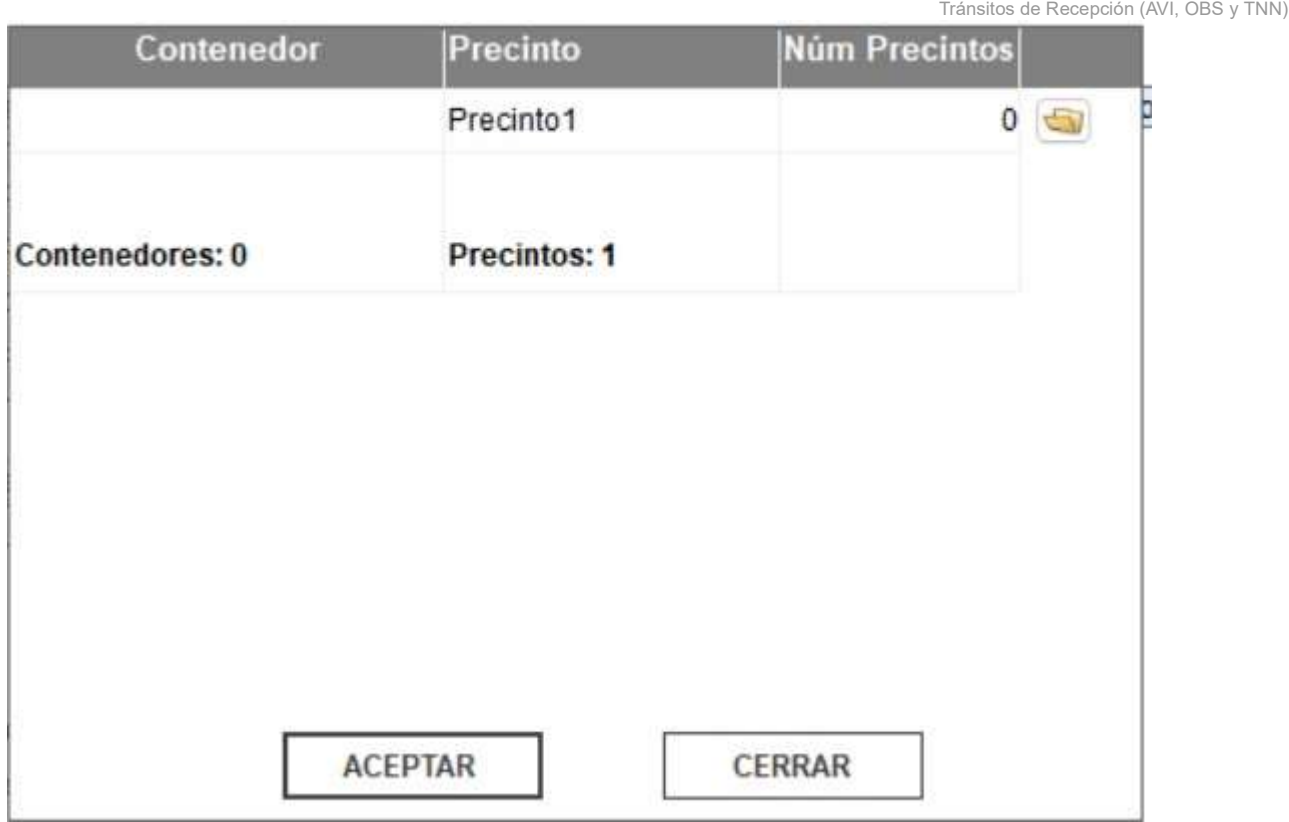

## 1.1 Circuitos y respuestas en AVI

- Si la respuesta es correcta se recibe: MRN, circuito de recepción, fecha y hora, CSV y número de sumaria.
- Se obtiene circuito Verde, Rojo o Naranja (Pasar controles)
- Si es circuito Verde y la ubicación de recepción es privada, el operador puede proceder a la descarga de la mercancía e informar a la aduana con el mensaje OBS.
- Si es un MRN no español y no se tienen datos en la AEAT, se informa que se solicitan los datos al país del tránsito. Pasados 15 minutos el operador debe volver a enviar mensaje de AVI y se recibe respuesta de aceptación o no.

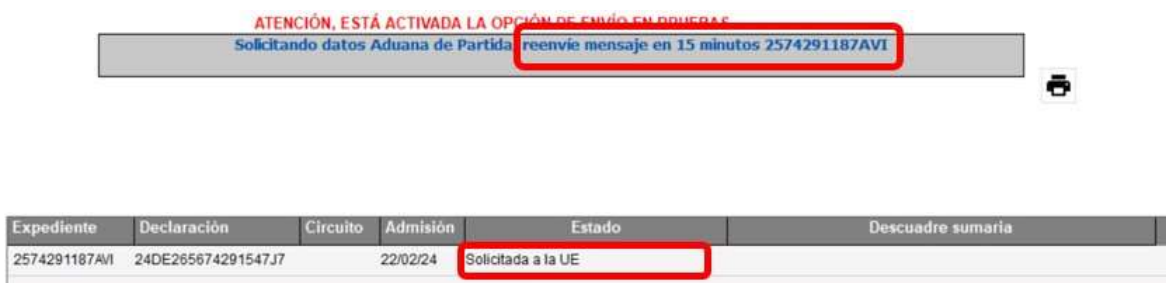

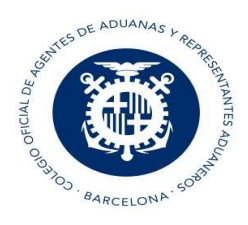

- Si es aceptado, se da respuesta al mensaje AVI
- Si no es aceptado, y se deniega la descarga por el país, se recibe el motivo.

### Respuestas:

- RQ (Solicitado) Mientras se pide el tránsito a aduana de origen
- DE (Despachado) cuando se concede recepción del tránsito en España
- RZ (Desvío rechazado por Europa) se deniega recepción del tránsito en España
- UL (Ultimado conforme) si es ultimación automática y ubicación pública
- RE (Recibido) Recibido. Si es circuito Verde, ubicación pública y no se ha marcado ultimación automática, debe contactar con Aduana para que lo ultimen.

### Casos excepcionales

Planificador Tránsitos de Recepción

- Si MRN está en estado 'RZ' o 'RQ' durante más de 6 horas, el operador puede utilizar mensaje TNN (Alta Indirecta de tránsito) y declarar alta indirecta con los datos del documento de acompañamiento y una vez enviado el tránsito pasa a estado 'DE'-Despachado.
- Para notificar presentación de mercancías para documentos sin MRN (fallback), se debe enviar mensaje TNN (Alta Indirecta de tránsito). Cuando se envía el TNN, el mensaje queda en estado 'DE'. y

ya se puede enviar el mensaje AVI para notificar la presentación de mercancías a la Aduana de Destino.

NOTA: Para enviar el AVI de nuevo, se debe seleccionar el AVI desde el planificador y desde el mismo planificador pinchar en el botón "ENVIAR"

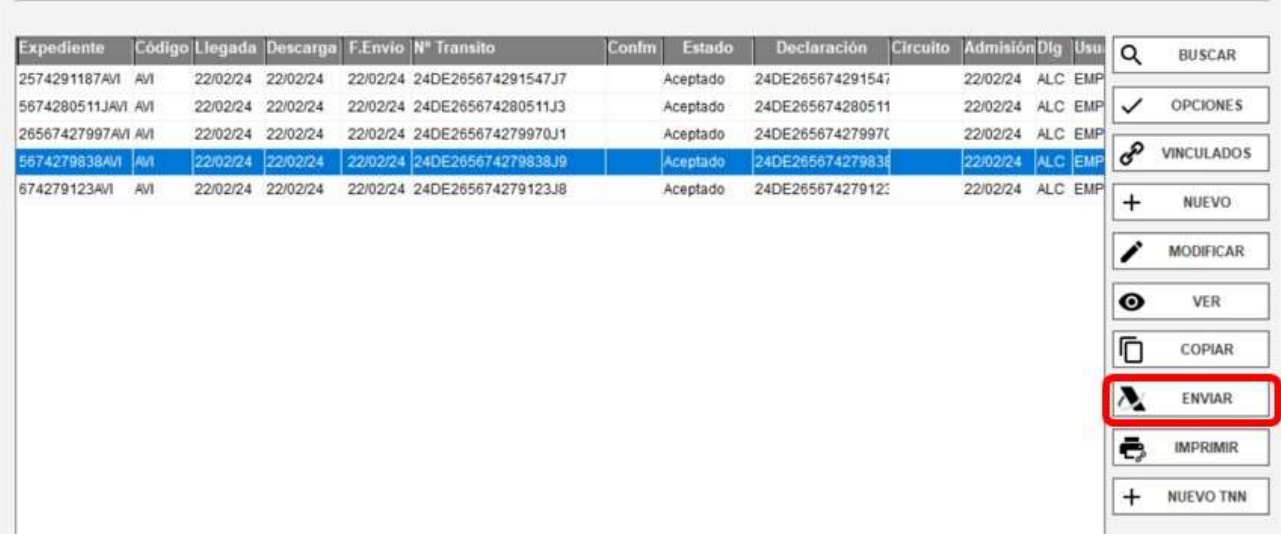

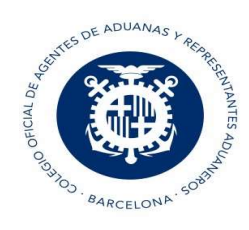

# 2. Creación OBS

Si la ubicación es privada y la respuesta del AVI es verde, el operador puede hacer la descarga e informar de las Observaciones con el mensaje OBS.

# 2.1 Conforme a la descarga

Si es conforme a las descargas, desde el planificador, seleccionar el AVI, clicar al botón "Opciones", marcar "Crear OBS Conforme descarga" y validar:

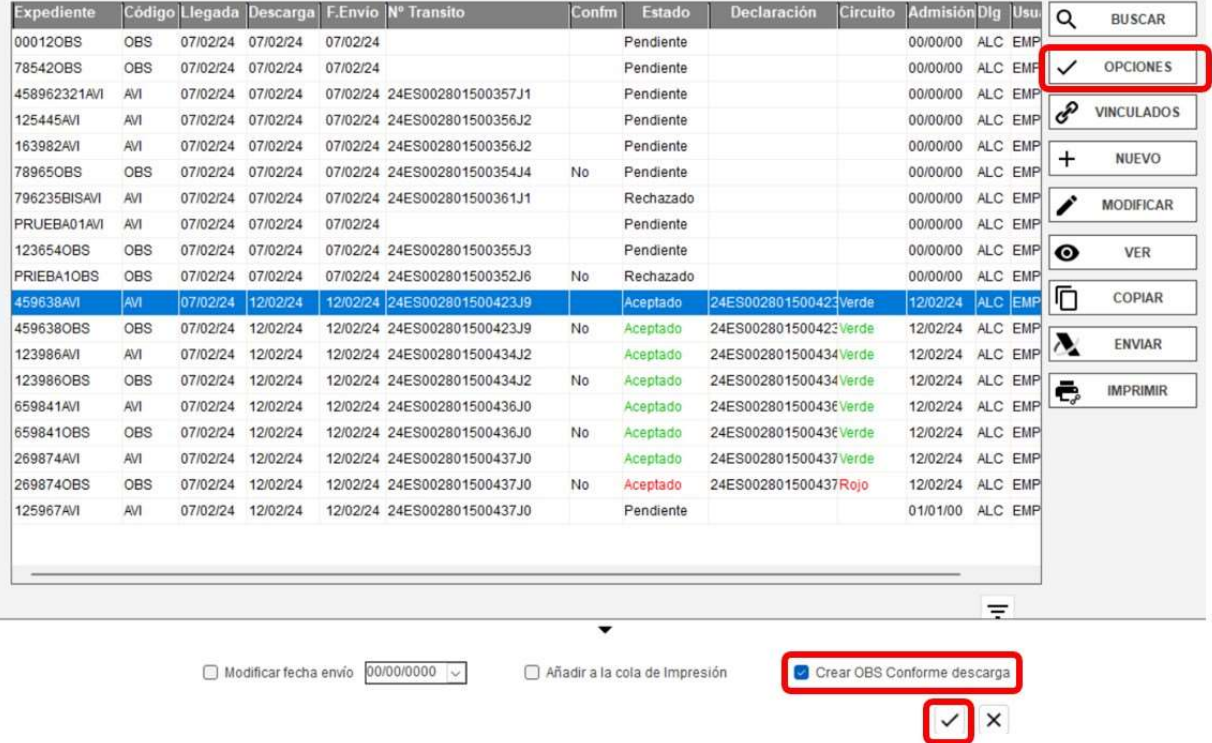

## 2.2 No conforme a la descarga

Sólo indicar el dato que sea diferente de la declaración de tránsito original.

NOTA: Documentos de cabecera. En período provisional no se deben cumplimentar.

### Puntualización de las discrepancias:

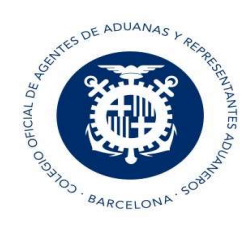

Si hay discrepancias, se deben indicar las discrepancias de sólo los datos que son distintos de la declaración original.

Se puede indicar un texto indicando la discrepancia, indicar el detalle de los datos que discrepan o las dos opciones:

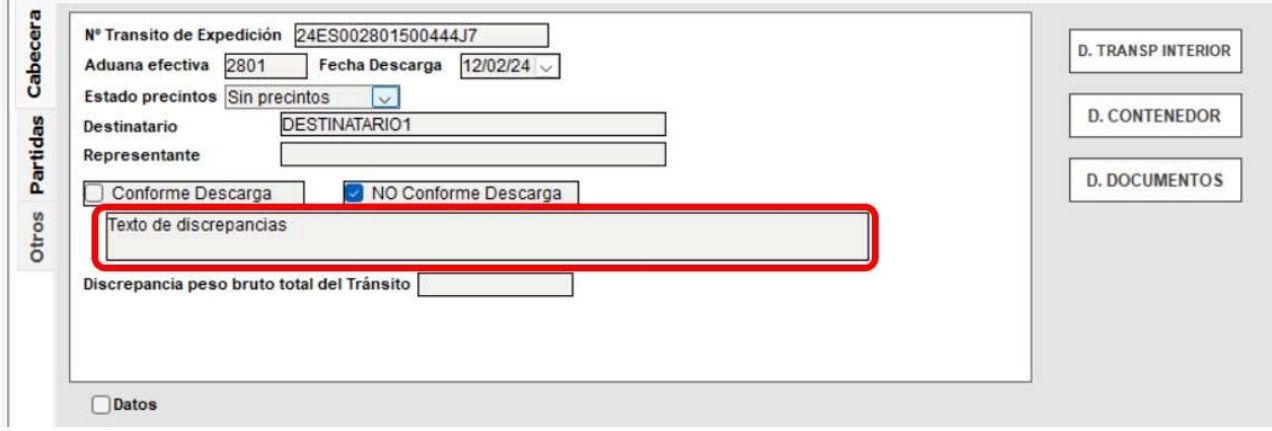

NOTA: Si discrepa el peso bruto del tránsito se ha de indicar en esta casilla, indicando el peso que nos ha llegado:

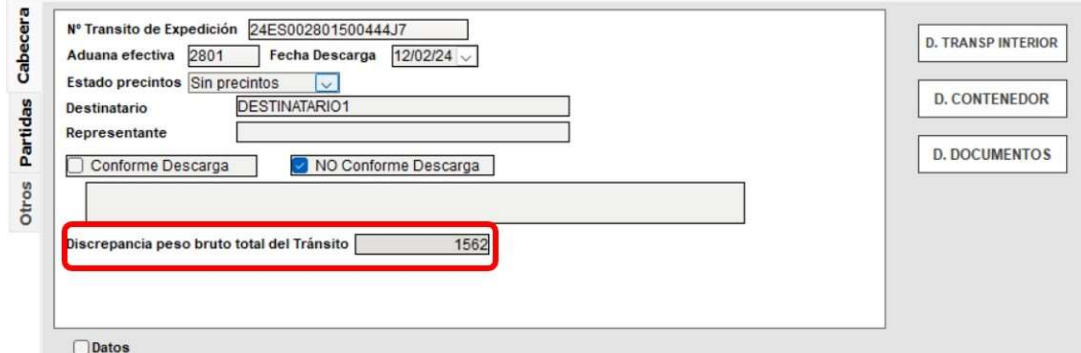

- Discrepancias de contenedor / precintos. Indicar número de secuencia de partida, secuencia de contenedor y secuencia de precinto. Si algún dato es baja, indicar guion ( - )
- Transporte interior
- Documentos de cabecera: En período provisional no se pueden indicar a este nivel.
- Partidas:

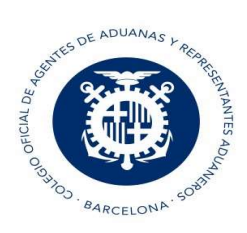

● Indicar el número de partida que discrepa ● Indicar si la partida es: Modificada, Nueva o Baja:

Baja

Tránsitos de Recepción (AVI, OBS y TNN)

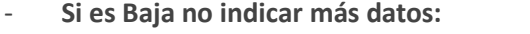

Observación para la Partida Nº 3

Si es Nueva, indicar todos los datos (Y documentos si los hay):

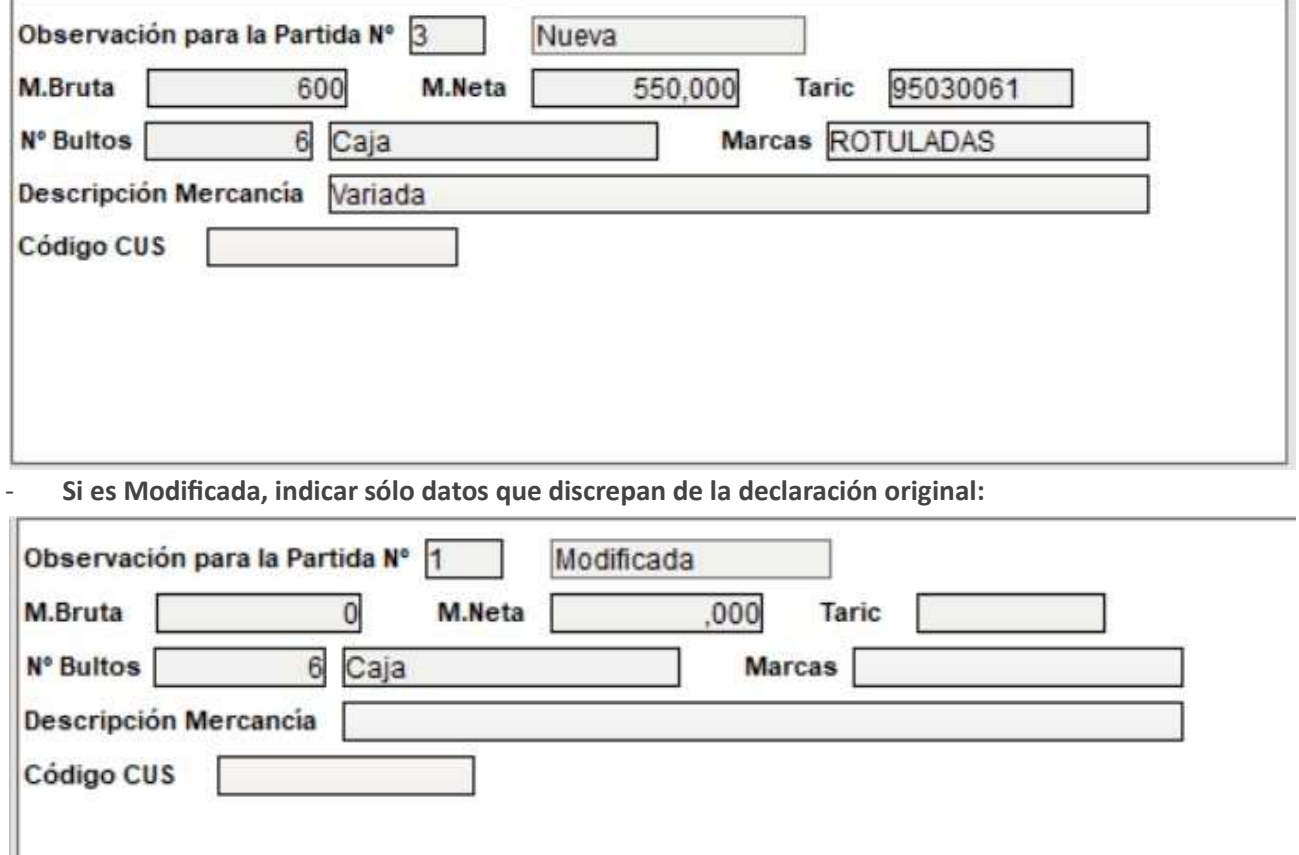

- Los datos que aparecen en ventana son los que se pueden indicar
- Documentos de la parƟda

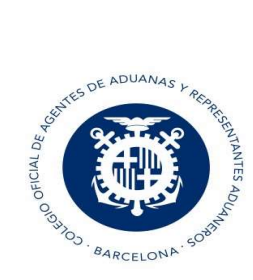

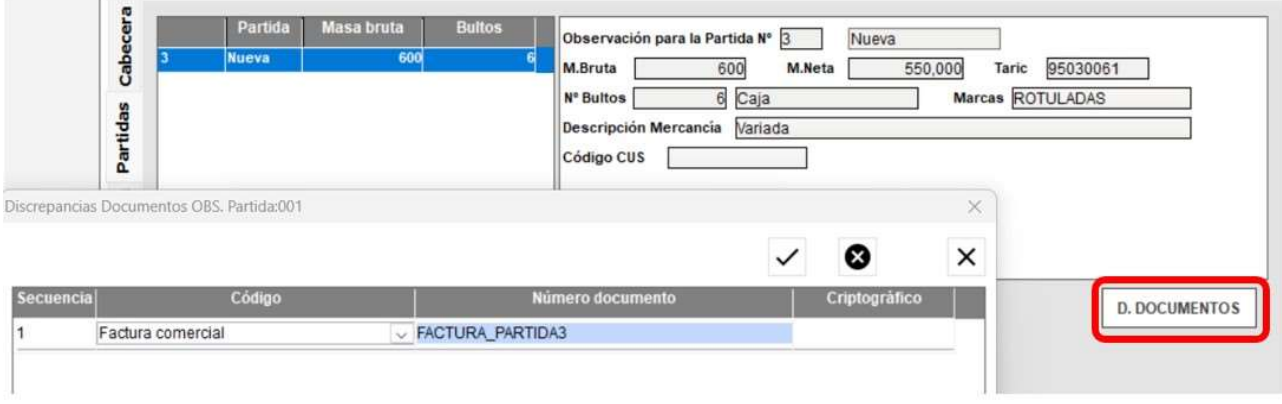

## Funcionamiento común en todas las discrepancias:

- Si discrepa: Se debe indicar el número de secuencia en la que se declaró en el tránsito original y el dato que discrepa.

### Cómo saber el número de secuencia:

En la impresión del CSV del Tránsito de expedición veremos en qué orden (secuencia) están declarados los datos. Por ejemplo, en este Transporte interior la Secuencia 1 es CAMION01 y la secuencia 2 es 123456

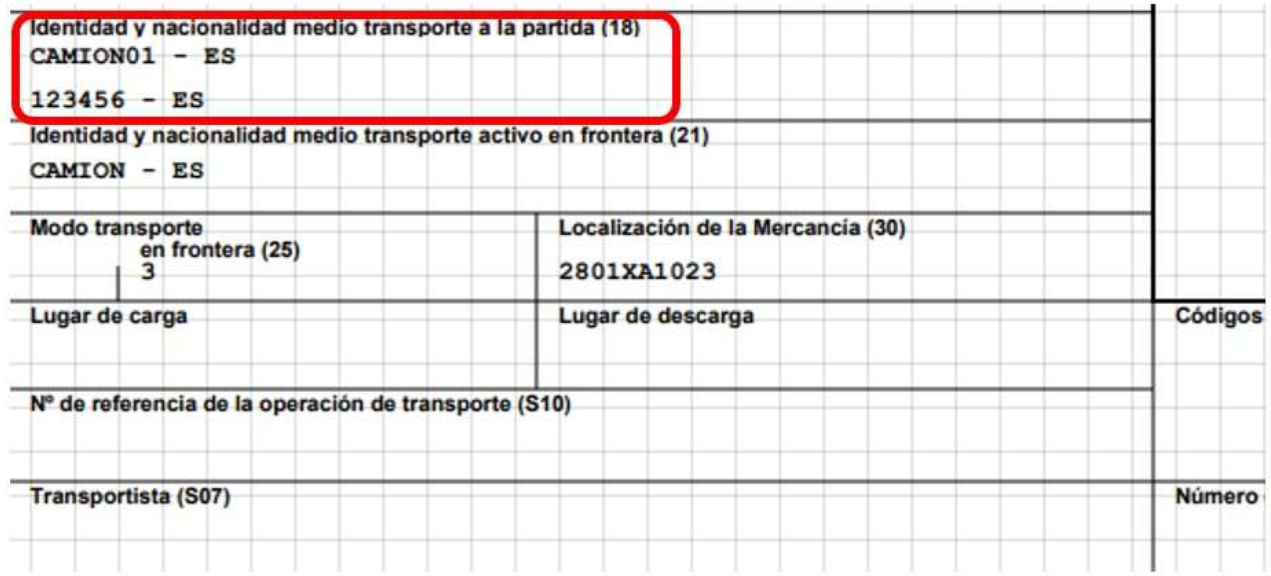

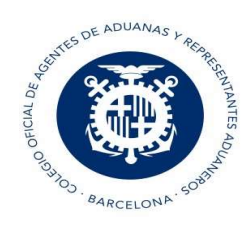

Si la discrepancia la tenemos en la matrícula del remolque, la indicamos así (número de secuencia y valor correcto):

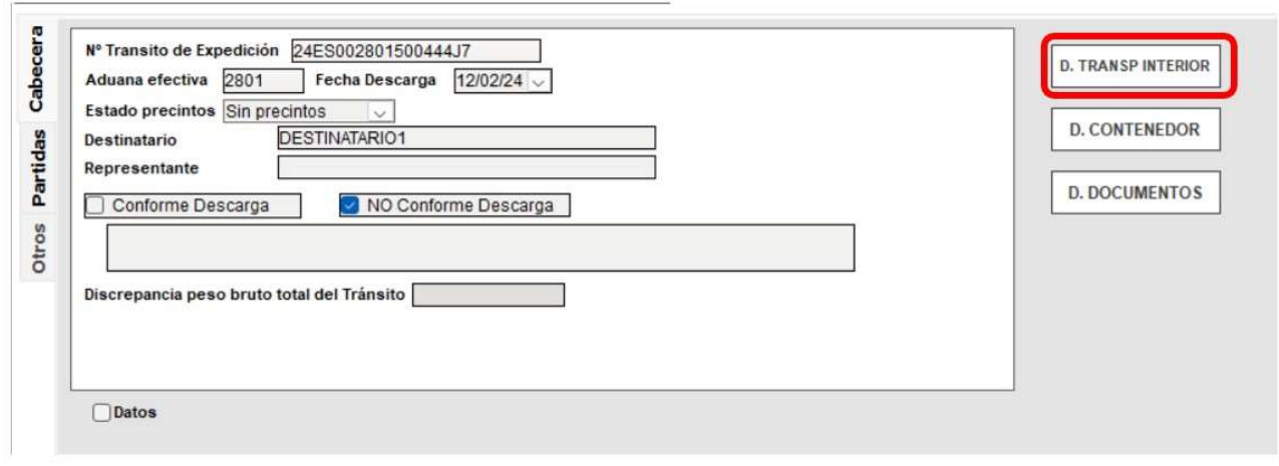

Transporte Interior [18]

**Tipo transporte** Identificación Pais Sec. 123450  $\sqrt{2}$  $\checkmark$ 

- Si es baja: Indicar el número de secuencia en la que se declaró en el tránsito original, e indicar '-' en el programa para saber que es baja.

Transporte Interior [18]

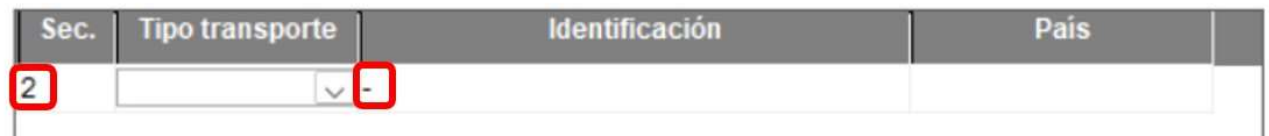

Si es dato nuevo: Indicar el número de la última secuencia declarada + 1, e indicar los datos nuevos a declarar.

×

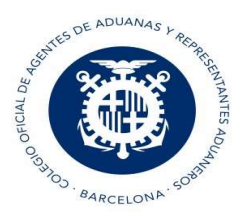

Transporte Interior [18]

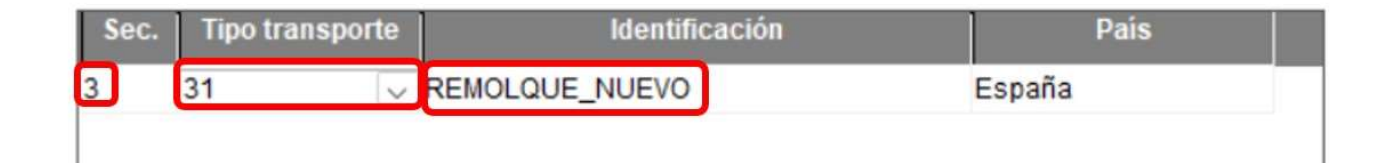

### Respuestas en OBS con discrepancias:

- UL: Ultimado conforme
- RD: Pendiente de resolución de discrepancias. (Si tienen que resolverse las discrepancias en Aduana de partida) – Según el tipo de dato que se indica como discrepancia.

Si la respuesta es correcta, se recibe MRN, CSV, estado del tránsito y G4 de ultimación de tránsito si corresponde.

# 3. Creación TNN

Situaciones por las que se puede generar TNN:

- Operador de recepción tenga el documento de acompañamiento con un MRN correcto, y al enviar AVI con ese MRN, el tránsito queda en estado RQ (Solicitando a UE) y dicho tránsito lleve más de 6 horas en estado RQ. porque el país de origen no envía el tránsito al sistema español.

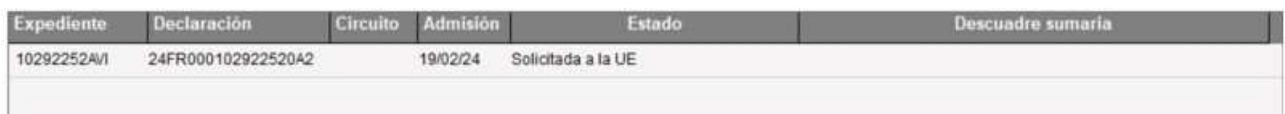

- Operador de recepción, tiene documento de acompañamiento con MRN correcto, y al enviar el AVI, el tránsito queda en estado RZ (Rechazado recibir el tránsito en España) . Porque el sistema de otro país deniega la recepción en España de dicho tránsito.

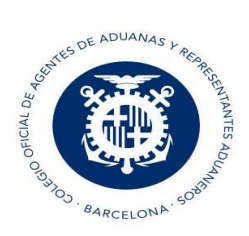

- Operador de recepción no tiene documento de acompañamiento con MRN, sino que tiene otro documento de fallback extranjero y figuran los datos de tránsito, pero sin MRN. No se puede pedir a otro sistema por no tener MRN de referencia.

En los tres casos deberemos crear un Alta Indirecta (TNN). Para ello debemos ir al botón " + Nuevo TNN" del planificador:

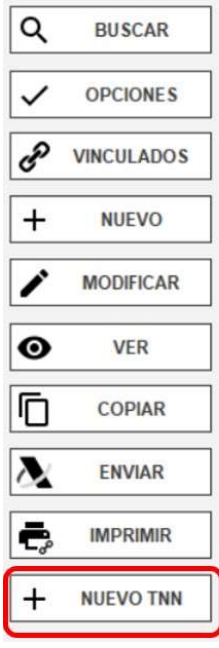

#### Pestaña Cabecera:

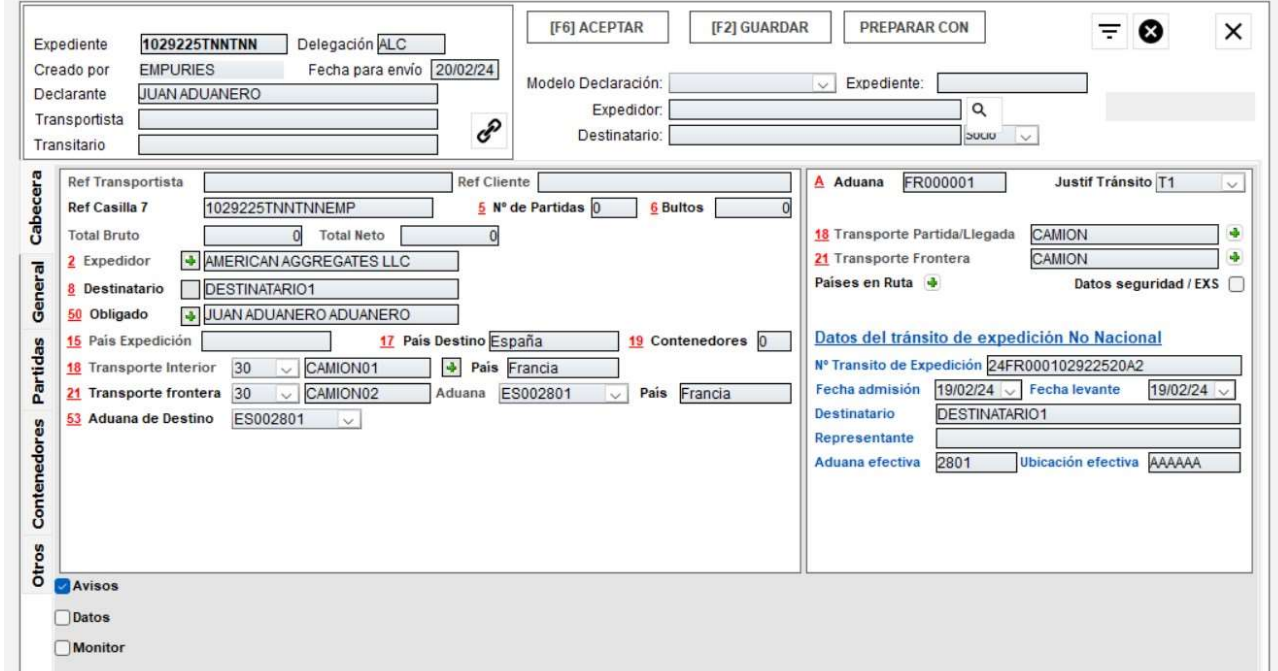

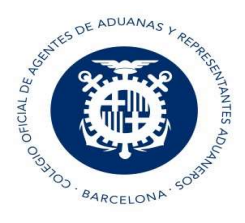

 Tránsitos de Recepción (AVI, OBS y TNN) Debemos indicar el MRN del Tránsito de expedición No Nacional en el caso que lo tengamos, la fecha de admisión y levante, el destinatario y Aduana y Ubicación Efectiva (debe coincidir con la indicada en el AVI):

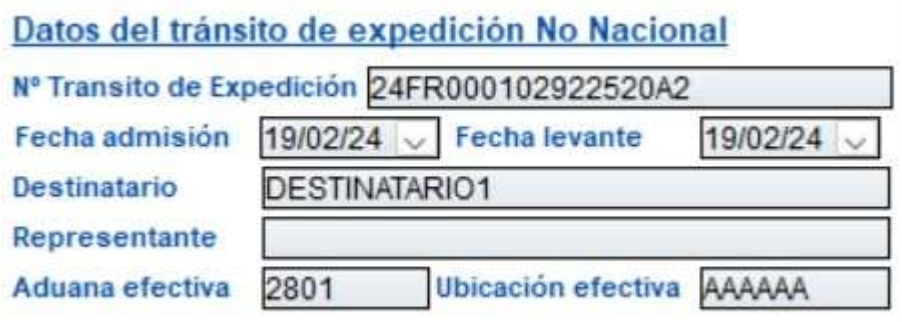

En el caso que no tengamos MRN , sino que tenemos otro documento de fallback extranjero y figuran los datos de tránsito, pero sin MRN. No se puede pedir a otro sistema por no tener MRN, así que el operador debe confeccionar un MRN, siguiendo unas reglas y construir un número de 18 dígitos, en base a la información que exista en dicho documento físico. Su formato es el siguiente: AACCCCCCCCNNNNNNST, donde:

AA: año de admisión del tránsito

CCCCCCCC: código de Aduana de Partida no española. Igual que la que figure en Customs Office of **Departure** 

NNNNNN: Número que figura en el documento, relleno de ceros por la izquierda

- S: J -> Si seguridad es 'N', K -> si seguridad es 'S'
- T: Dígito de control, indicar siempre 'T'.

#### Pestaña General:

Se debe adjuntar el documento digitalizado en base a la información que estamos enviando

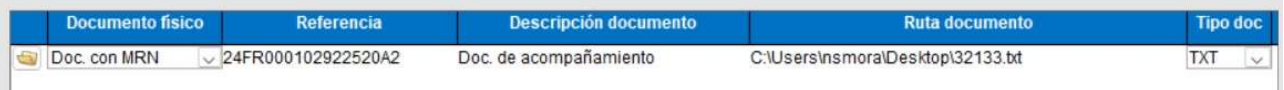

- En el icono de la carpeta, se abre el explorador de Windows para seleccionar el documento.
- Documento físico: Si es un documento de acompañamiento de tránsito (DAT) con MRN, o si es un documento físico sin MRN
- Referencia: si es documento con MRN indicar este, en caso contrario, indicar una numeración que aparezca en el documento físico.

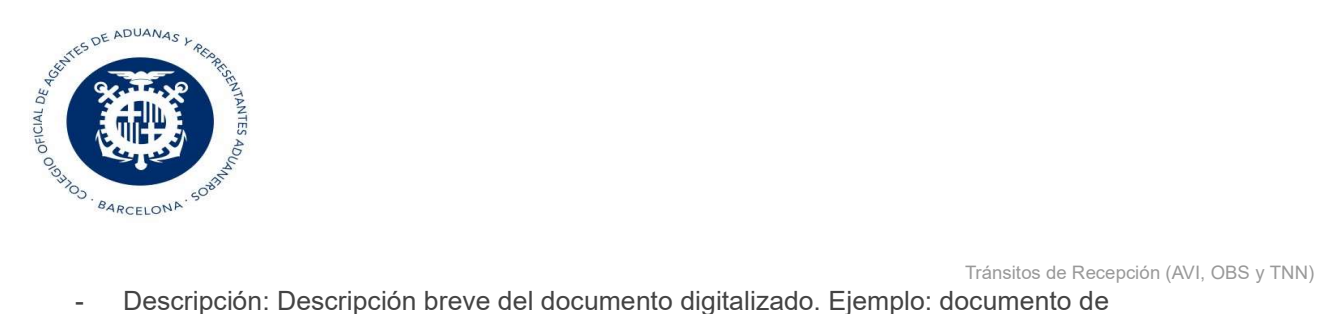

- Descripción: Descripción breve del documento digitalizado. Ejemplo: documento de acompañamiento
- Ruta del documento digitalizado a enviar.
- Extensión del documento seleccionado, el programa lo coge automáticamente.

NOTA: Peso máximo del documento a adjuntar: 25 Mb

### Ejemplo de envío de TNN:

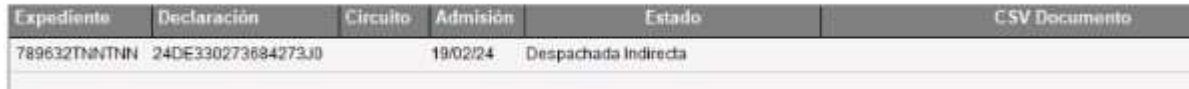